| ature is in a pre-release state and might change or have limited support. For more information, see the <u>product laun</u> |
|----------------------------------------------------------------------------------------------------|
|                                                                                                    |
| <u>s</u> (/products/#product-launch-stages).                                                                                |
|                                                                                                    |
| This document describes how to manage Cloud Source Repositories from within Visual Studio.                                  |

## • Enable access to Cloud Source Repositories

 $(https://console.cloud.google.com/marketplace/details/google/sourcerepo.googleap is.com) \ for \ your project.$ 

- If you have more than 1 project, select the correct project from the drop-down menu in the title bar.
- Install Git for Windows (https://git-scm.com/download/win) if you have not done so already.
- Verify that you have <u>Git Credential Manager for Windows</u>
  (https://github.com/Microsoft/Git-Credential-Manager-for-Windows) installed by running the following command in your local terminal:

To access Cloud Source Repositories, select **Team > Manage Connections**.

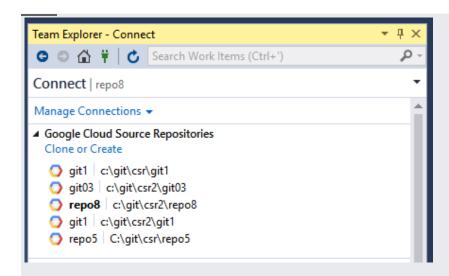

A list of your repositories displays in the Team Explorer.

For first-time users, this list will be empty until you clone a repository.

In Team Explorer, you can click the **Clone or Create** link to open the **Clone Google Cloud Source repository** dialog and create a new repository or clone an existing one to your local machine.

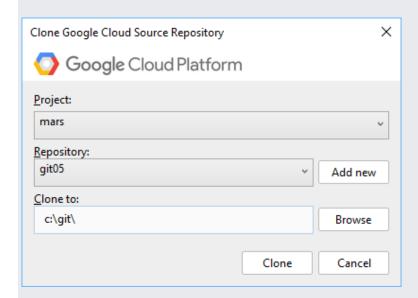

To create a new repository:

- 1. Click the Clone or Create link.
- 2. Select a Google Cloud project in the **Project** drop-down menu.
- 3. Click Add new.

The Add a new repository dialog displays.

- 4. Enter a **Repository Name**.
- 5. Click OK.

To clone an existing repository:

- 1. Click the Clone or Create link.
- 2. Select a Google Cloud project in the **Project** drop-down menu.
- 3. Select a repository in the **Repository** drop-down menu.
- 4. Enter the location where you want to clone the source code to in the **Clone to** field.
  - a. Or, you can click **Browse** to open the file explorer and navigate to the location.
- 5. Click Clone.

Your source code is now in the specified location, and the cloned repository displays in Team Explorer.

- You can perform all git tasks from within Visual Studio. For more information on these tasks, refer to the <u>Git reference guide</u>
  - (https://git-scm.com/book/it/v2/Git-in-Other-Environments-Git-in-Visual-Studio).
- You can also execute these git commands from a shell.